# FACULDADE MORGANA POTRICH

# **CONFIRMAÇÃO DA REMATRÍCULA PRIMEIROS PASSOS NO PORTAL DO ALUNO.**

#### **PRIMEIROS PASSOS NO PORTAL DO ALUNO PARA CONFIRMAÇÃO DA PRÉ-MATRÍCULA.**

#### **1 – ACESSE O PORTAL DO ALUNO ATRAVES DO SITE DA FAMP:**

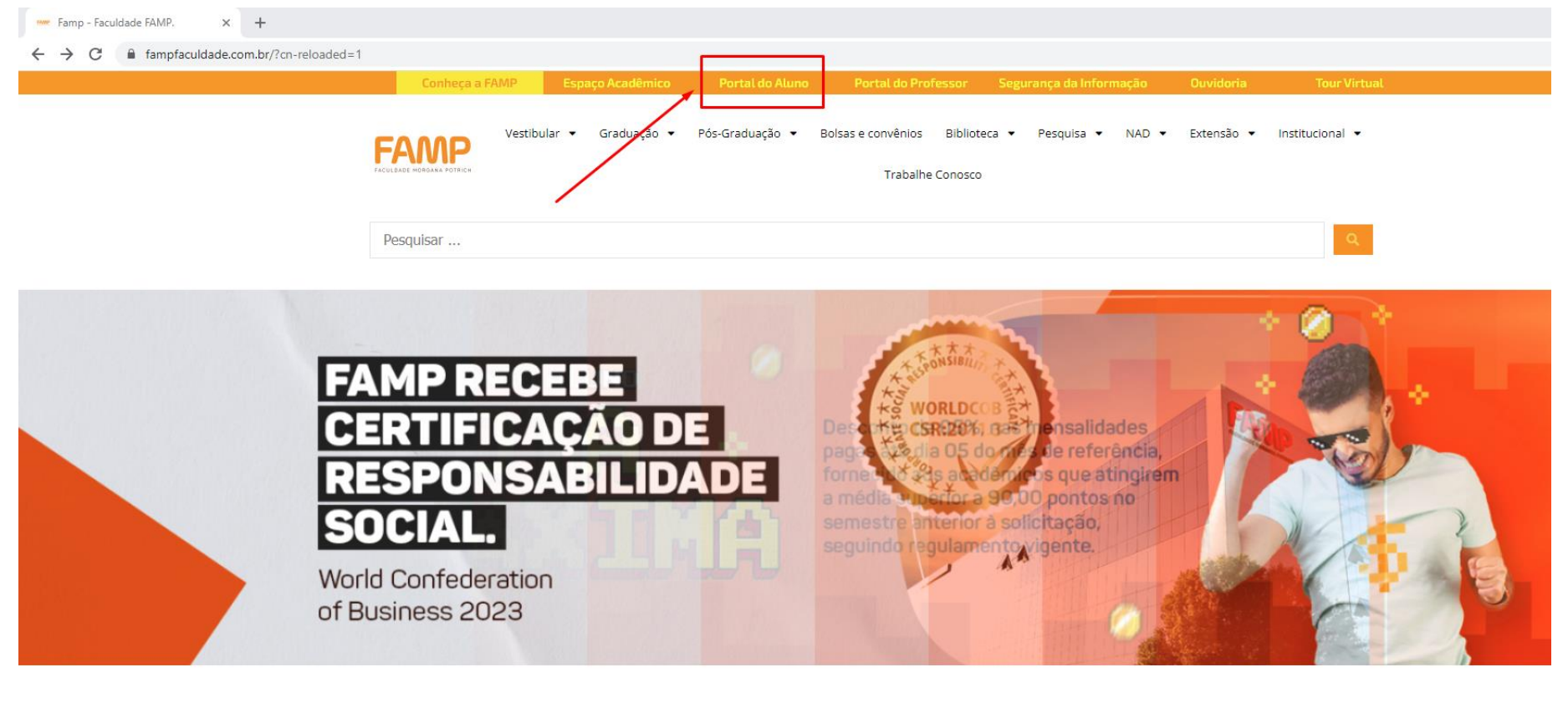

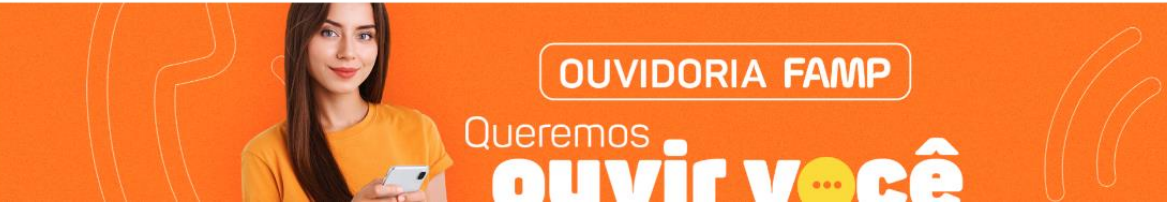

**Obs.: O Portal também pode ser acessado pelo link:**

**https://portaldoaluno.fampfaculdade.com.br**

**2 – Esse é o novo portal do Aluno da FAMP. Para ter acesso realize login com suas informações de usuário.**

**REALIZAR O LOGIN:**

**Usuário: CPF (somente números) 11122233344**

**Senha: Data de Nascimento (somente números) 01022023**

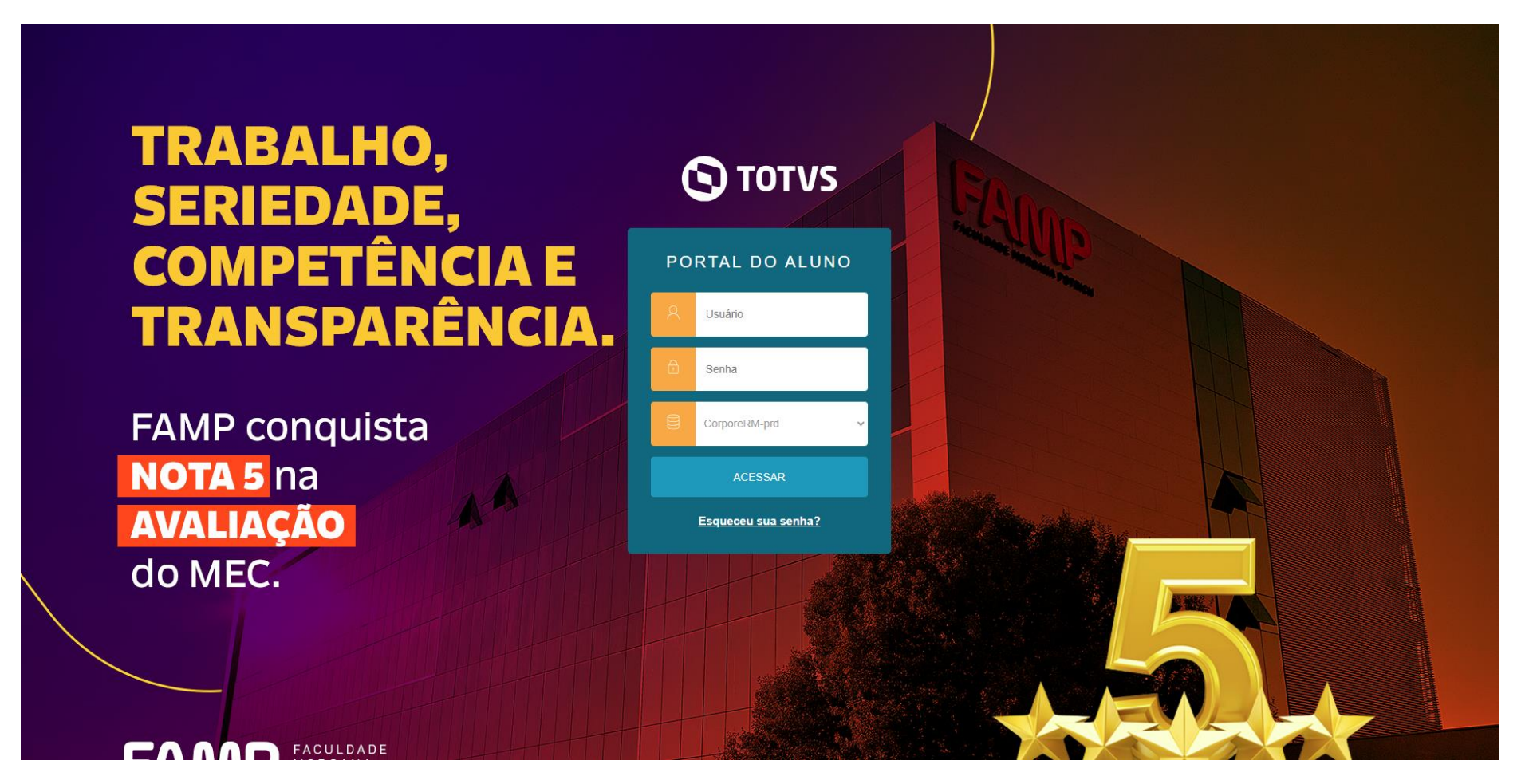

**Após o usuário inserir suas informações de login no Portal, a troca de senha para 1º acesso será necessária, para atendermos requisitos de Segurança da Informação.**

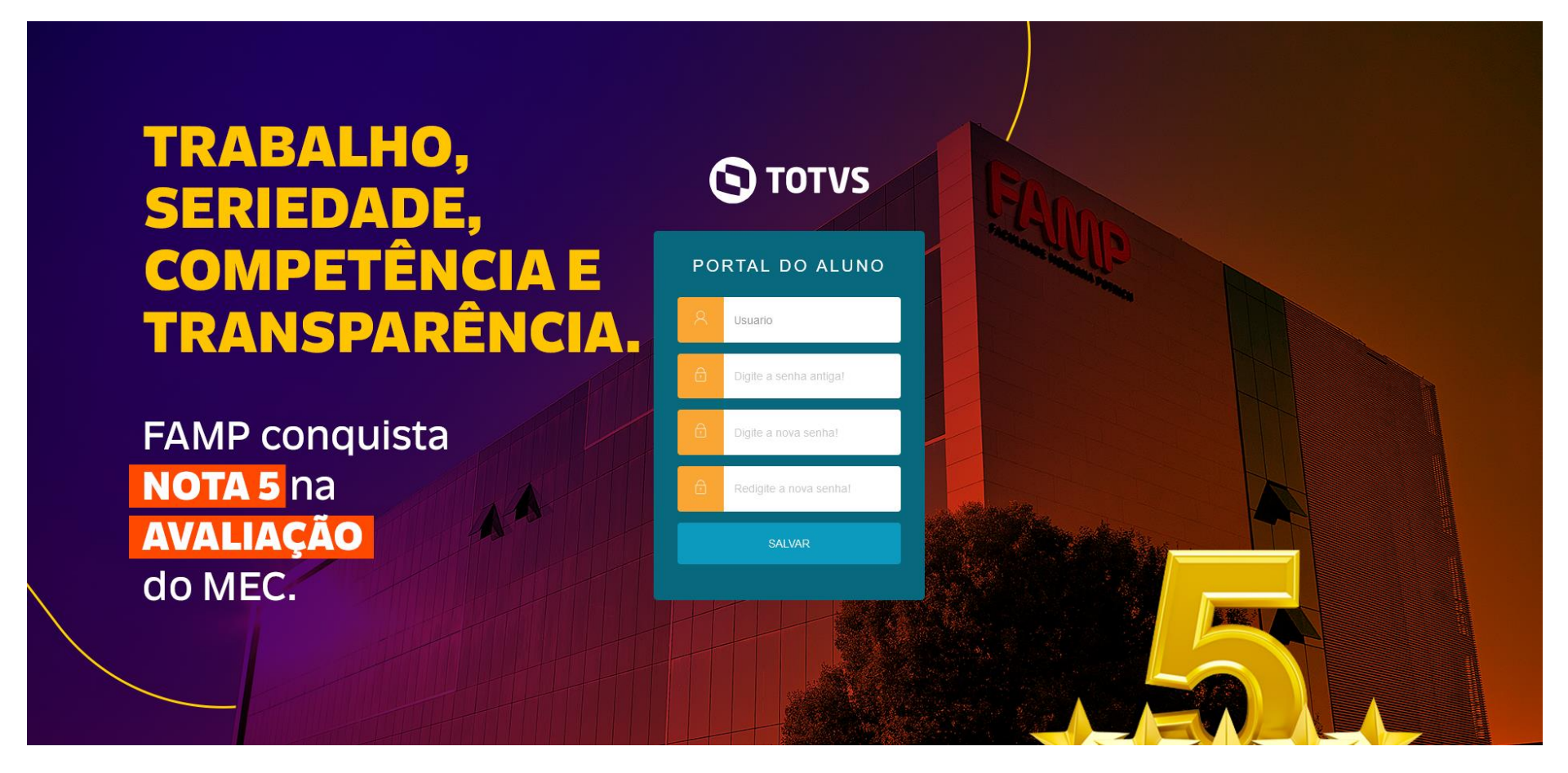

**Digite o usuário e a senha antiga, em seguida confirme a nova senha duas vezes para finalizar o processo de troca de senha.**

#### **Ao fazer login a tela abaixo será apresentada, o aluno deverá clicar no ícone "Matrícula Online"**

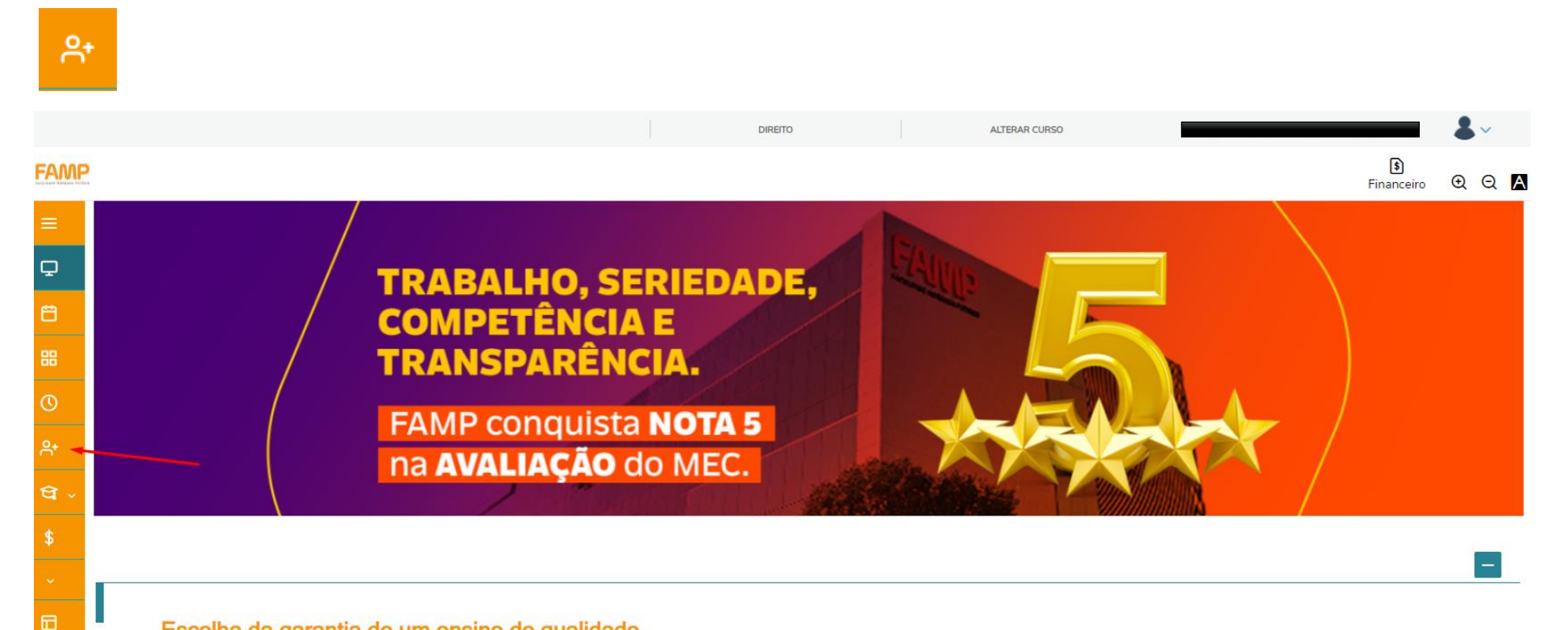

#### Escolha da garantia de um ensino de qualidade.

Reconhecida nacionalmente por sua qualidade educacional, a FAMP está entre 4% das melhores instituições do Brasil, destacando-se como uma das melhores Faculdades do Centro-Oeste. Na última avaliação do MEC, a FAMP manteve IGC 4 (Índice Geral de Cursos), resultado conquistado por sete anos consecutivos.

#### **Passo 1 – Apresentação**

**Será exibida a tela inicial do processo de Matrícula, conforme abaixo.** 

**O Aluno deve clicar no botão próximo no canto superior direito.**

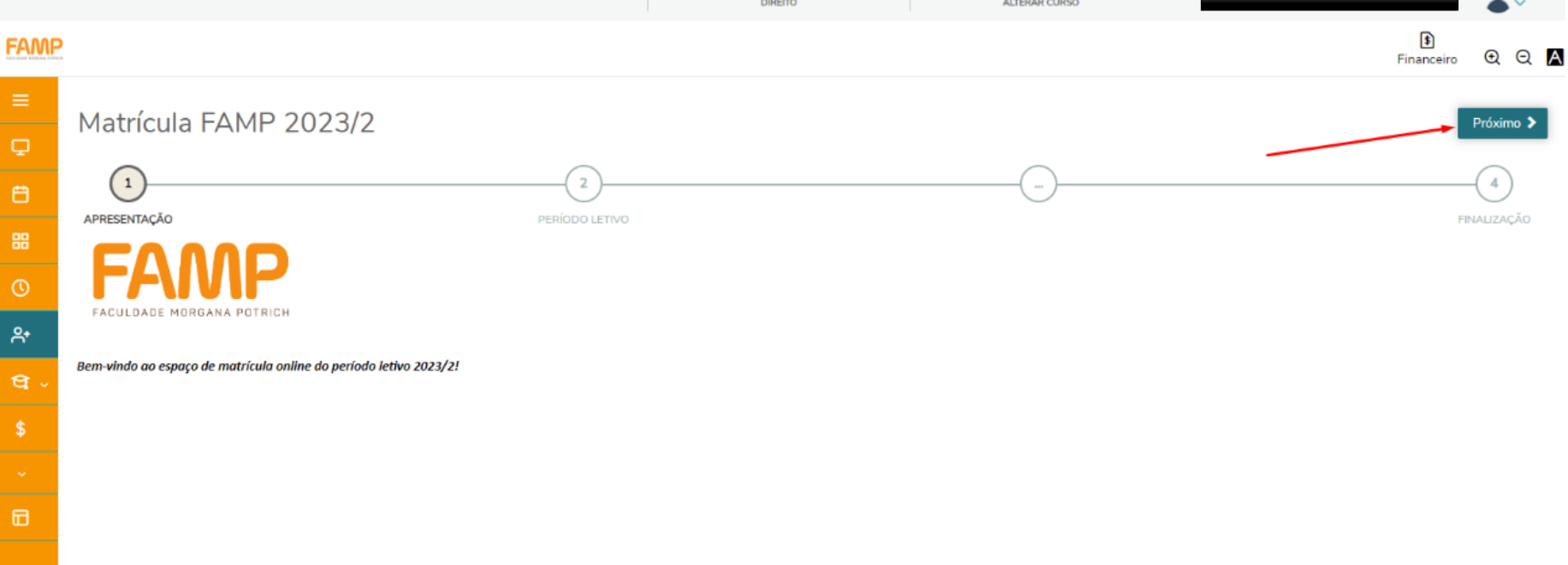

#### **Passo 2 – Período Letivo**

#### **Agora o sistema vai exibir o período letivo/curso confirme e clique em "Próximo".**

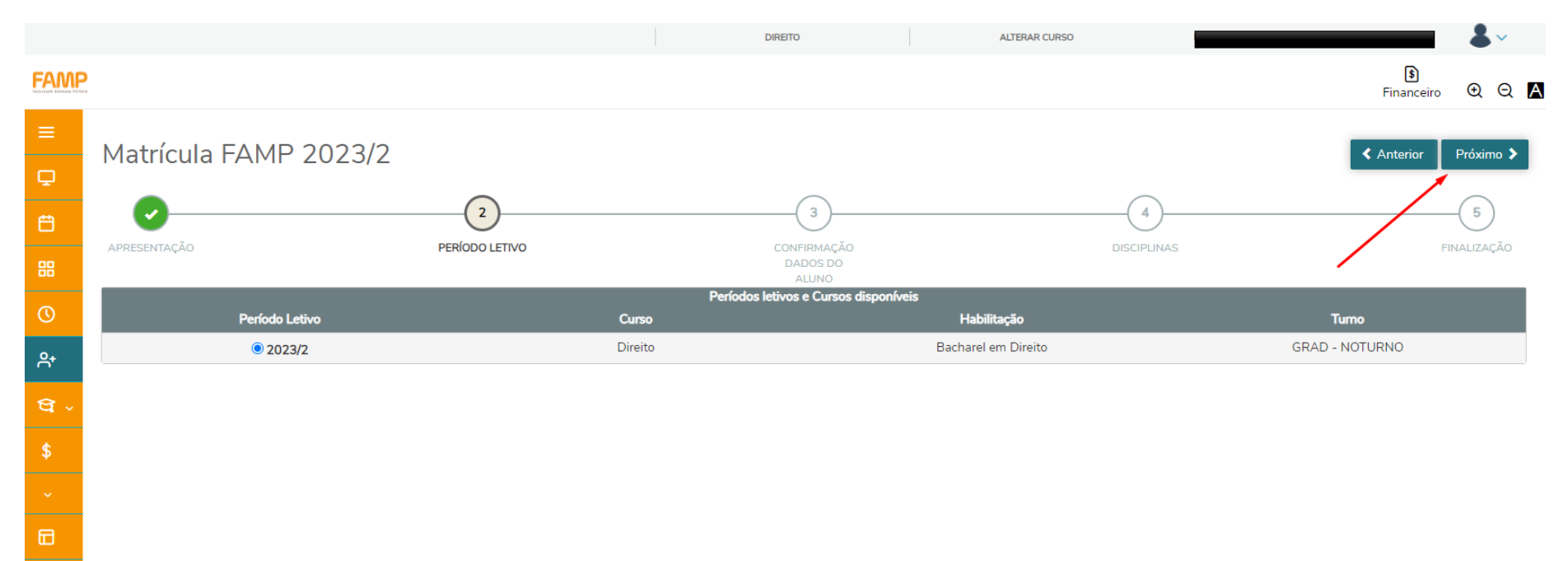

#### **Passo 3 – Confirmação dos Dados do Aluno**

**Se necessário atualize suas informações de contato e endereço, em seguida clique em próximo.**

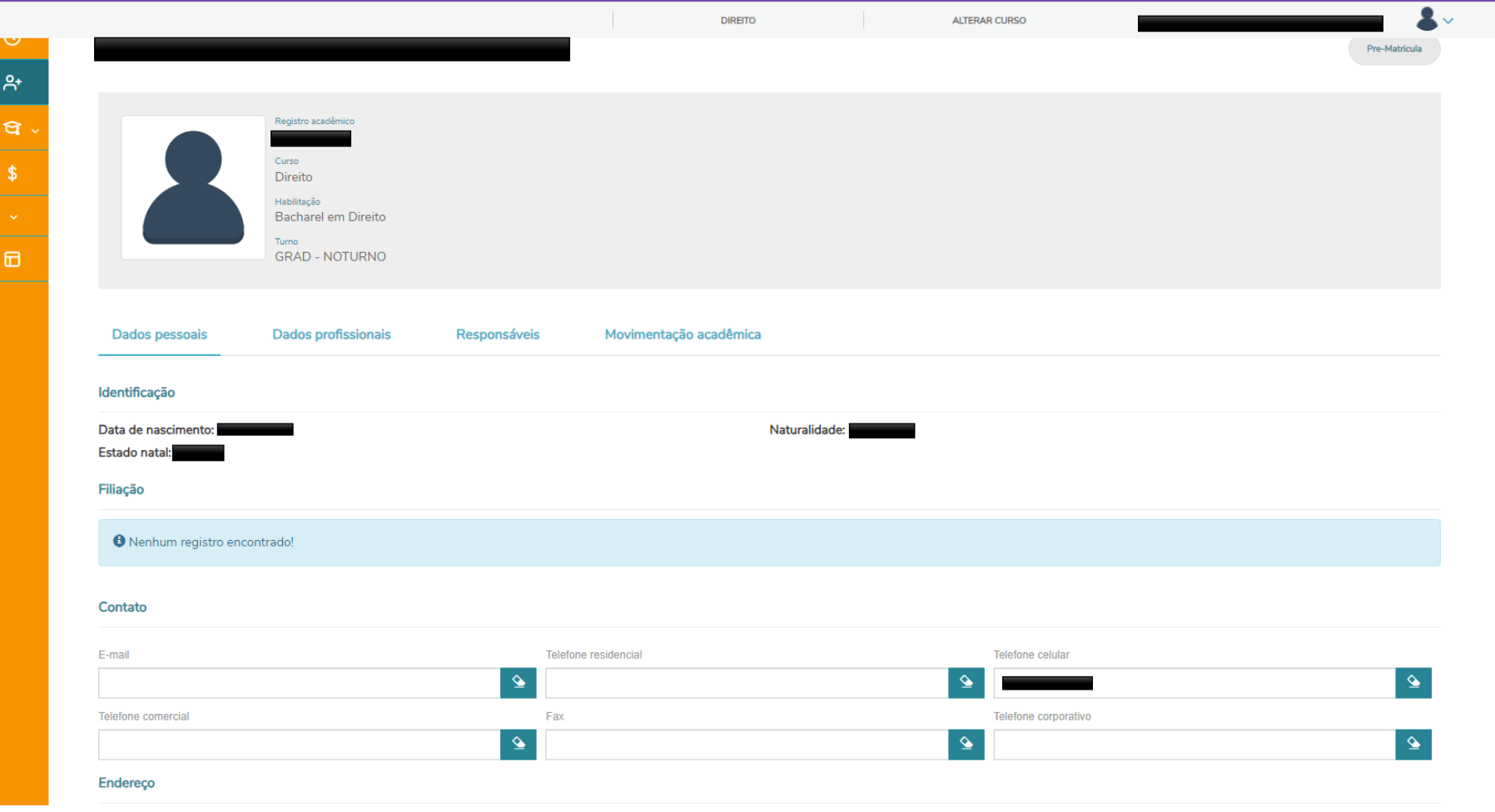

### **Passo 4 - Disciplinas**

## **Serão exibidas as disciplinas da matriz do aluno.**

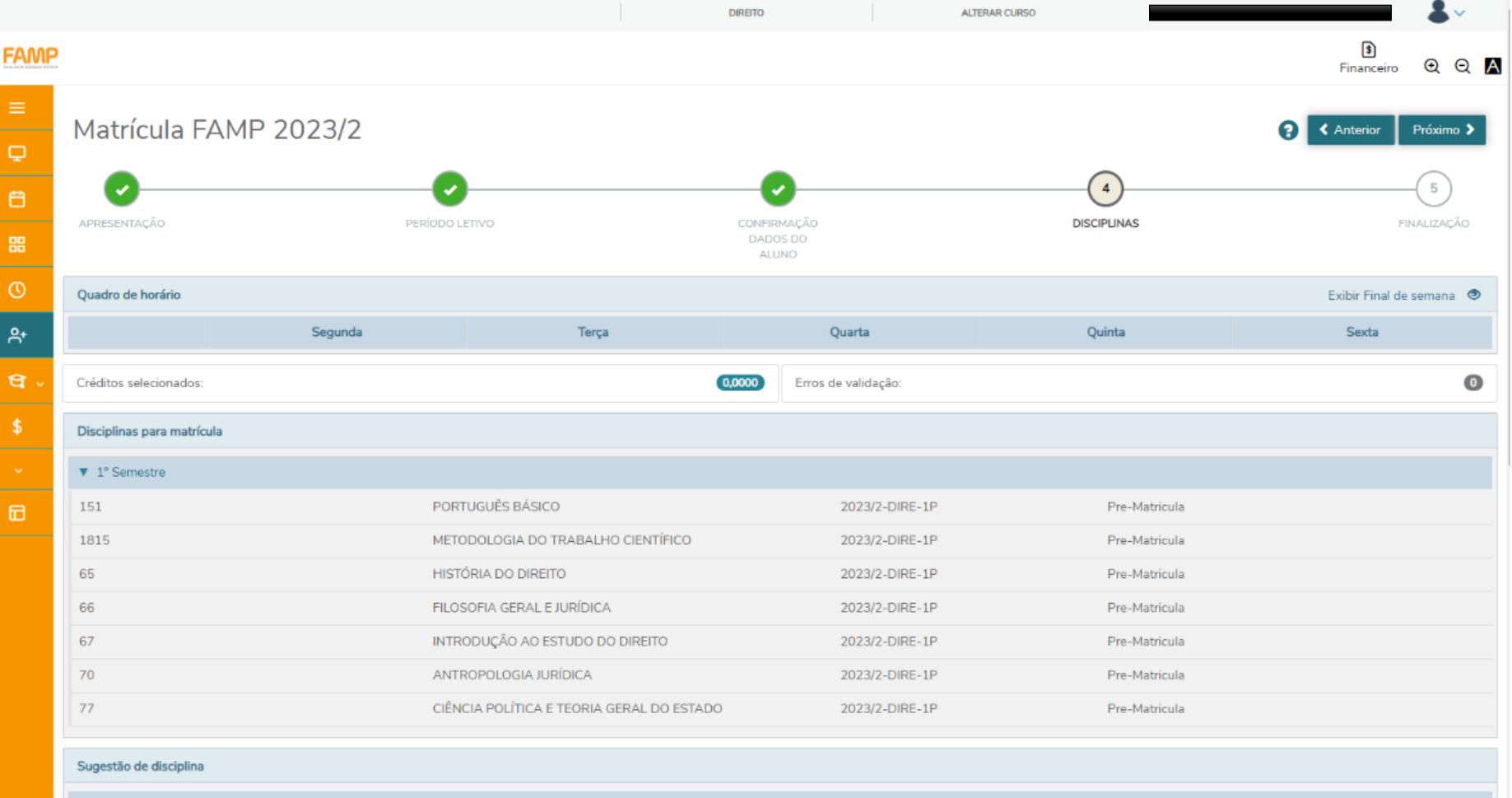

**O aluno deve adicionar todas as disciplinas regulares.**

**No quadro Sugestão de disciplina, selecione a disciplina, em seguida uma janela com a disciplina sera exibida, clique em "Adicionar disciplina".**

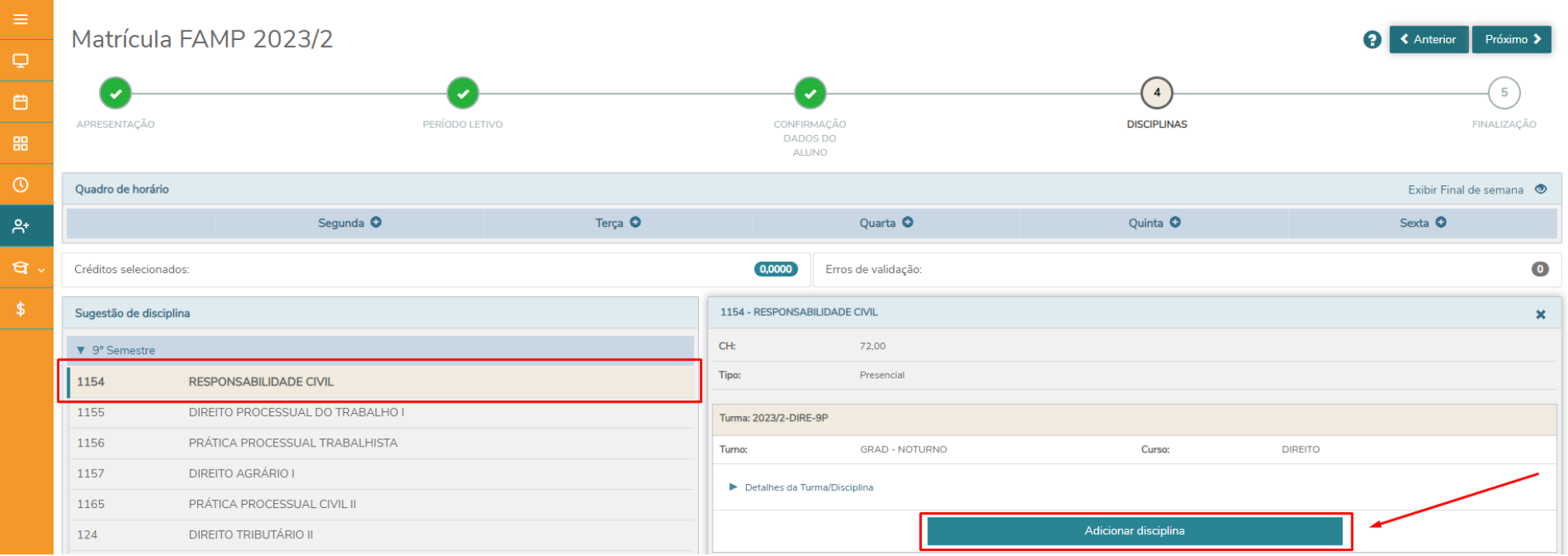

**Lembrando que todas as disciplinas apresentadas nesta tela são as disciplinas regulares que o aluno deve cursar no semestre.**

#### **Esse processo deve ser repetido para todas as disciplinas apresentadas na matriz do aluno.**

**Repita esse processo para adicionar todas as disciplinas.**

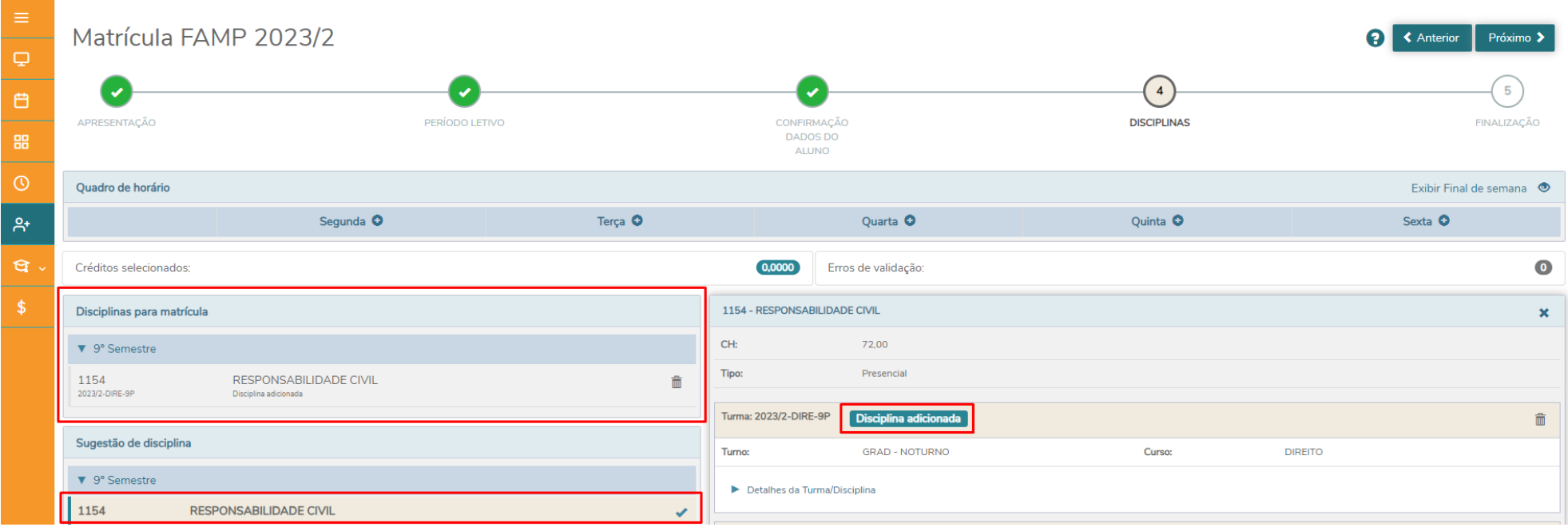

**Após adicionar todas as disciplinas, clique em próximo na tela acima, em seguida o contrato do Aluno será exibido.**

#### **Marque a caixa de confirmação de leitura e aceite do contrato em seguida clique em**

#### **"Finalizar matrícula".**

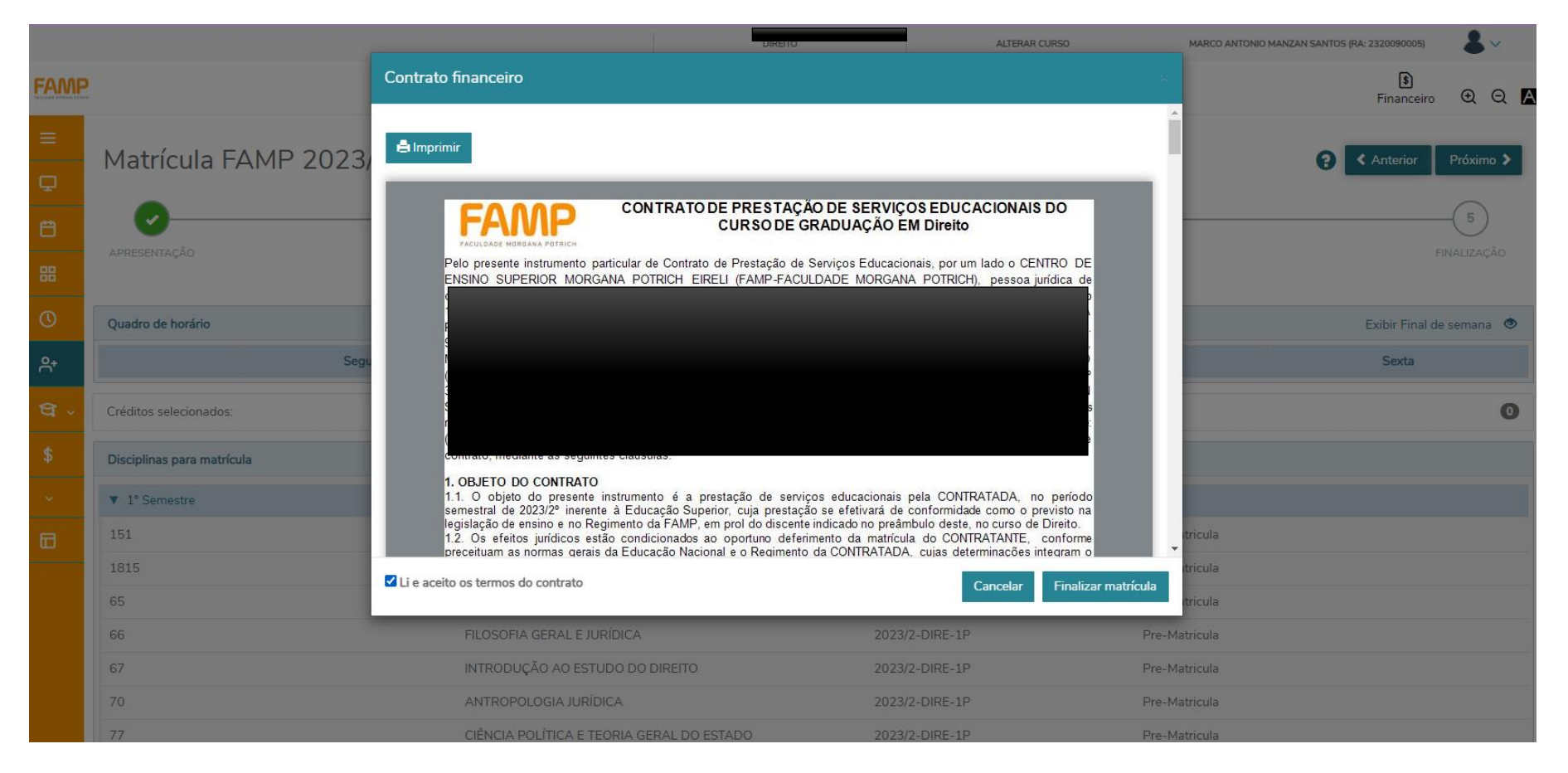

#### **Passo 5 – Finalização**

#### **Ao clicar em "Finalizar matrícula" a confirmação será exibida como:**

#### **DIDETT** ALTERAR CURSO  $\sqrt{3}$ **FAMP**  $\Theta$   $\Theta$   $\bf{A}$ Financeiro Matrícula FAMP 2023/2  $\Box$  $\blacktriangledown$ 白 APRESENTAÇÃO PERÍODO LETIVO CONFIDMACÃ **DISCIPLINA FINALIZACÃO** DADOS DO 88 ALUNO  $\odot$ Matrícula realizada com sucesso  $A^*$  $\mathbf L$  Contrato financeiro প্র Escolha a forma de pagamento  $\mathbf{\hat{s}}$  $\begin{array}{c} \hline \end{array}$ Boleto 田

#### **"Matrícula realizada com sucesso".**

**Visualize as informações sobre a forma de pagamento para acessar o "Boleto" e baixar/imprimir o "Contrato financeiro".**

**Após finalizar, o Contrato será enviado via email, para assinatura digital do Aluno.**

**PRONTO!!! AGORA SUA REMATRÍCULA ESTÁ REALIZADA.**

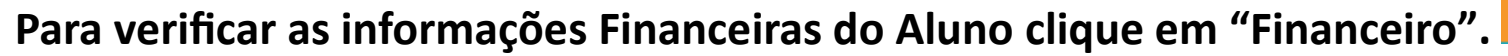

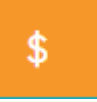

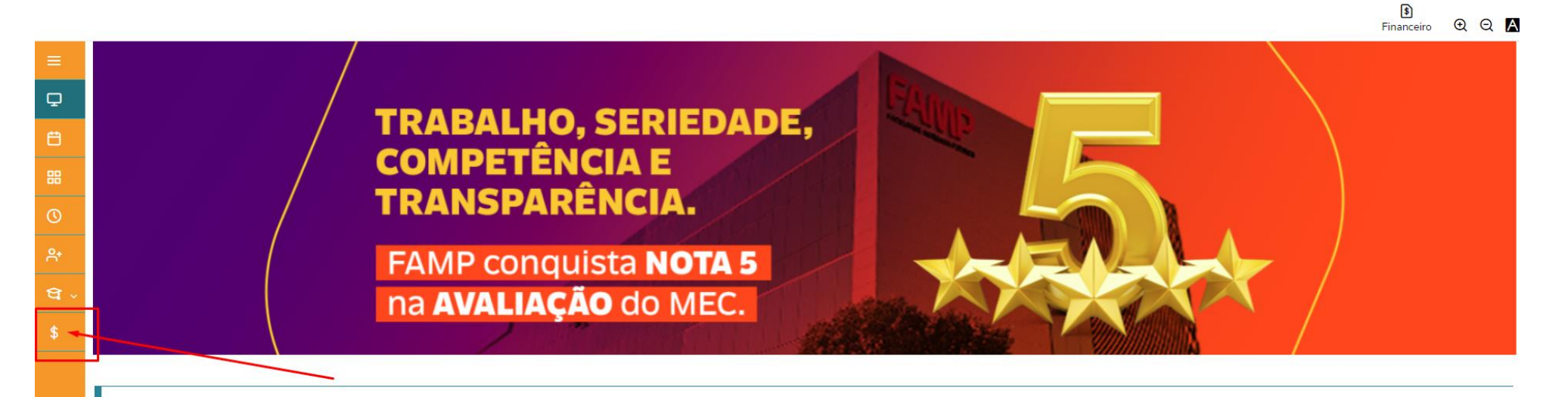

Escolha da garantia de um ensino de gualidade.

Reconhecida nacionalmente por sua qualidade educacional, a FAMP está entre 4% das melhores instituições do Brasil, destacando-se como uma das melhores Faculdades do Centro-Oeste. Na última avaliação do MEC, a FAMP manteve IGC 4 (Índice Geral de Cursos), resultado conquistado por sete anos consecutivos.

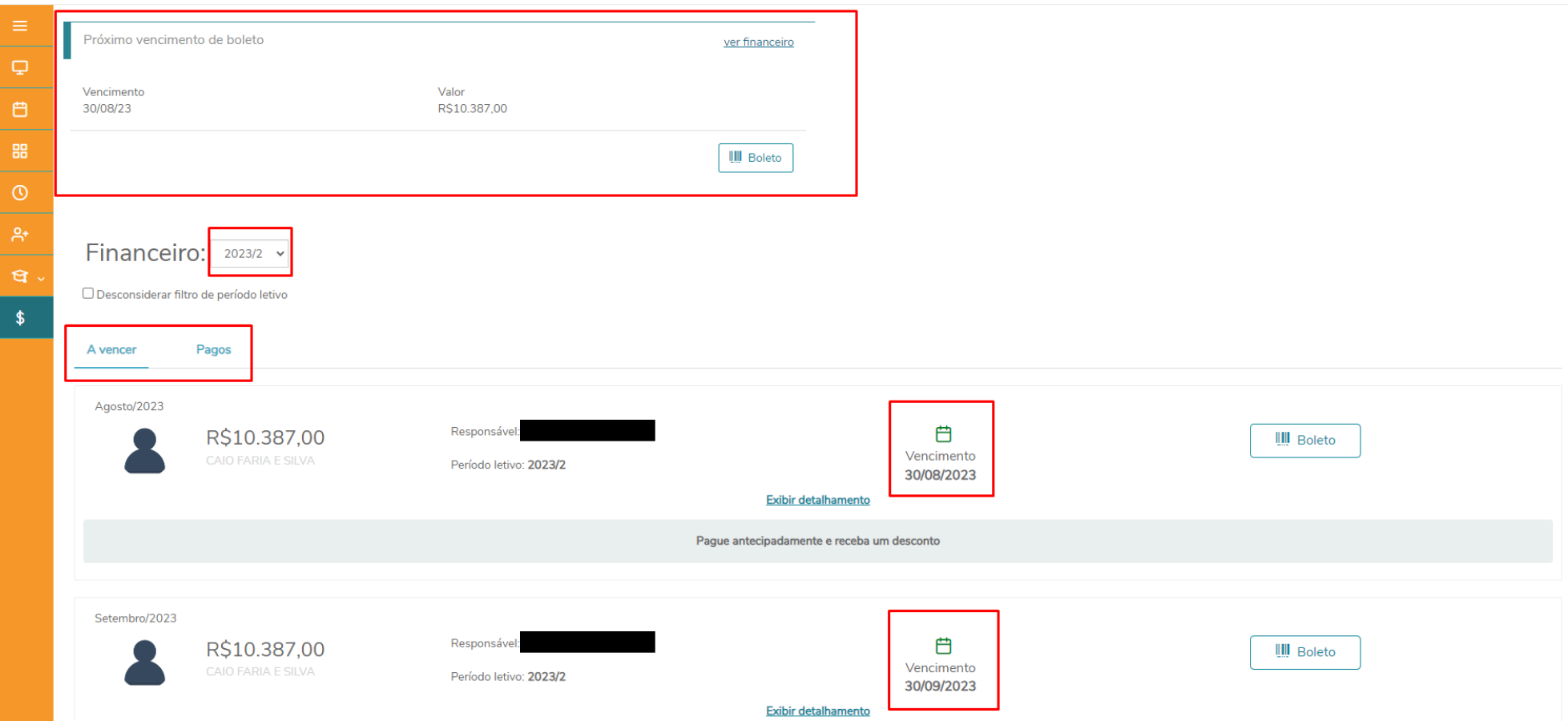

#### **Verifique as informações financeiras do aluno no período letivo desejável.**

**Aqui o aluno pode verificar os próximos vencimentos, o período letivo, assim como os boletos pagos e a vencer.**

**Em caso de dúvidas entre em contato com a FAMP para maiores esclarecimentos através do email: matriculas@fampfaculdade.com.br**